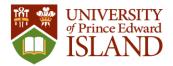

# <u>UPEI Athletics and Recreation</u> <u>Member Portal Instructions – Bookings</u>

May 25, 2021

## Table of Contents

| Athletics and Recreation Bookings - High Level                    | 2  |
|-------------------------------------------------------------------|----|
| Book Time                                                         | 2  |
| View Bookings                                                     | 2  |
| Cancel Booking                                                    | 2  |
| Athletics and Recreation Bookings - Step By Step With Screenshots | 3  |
| Log In                                                            | 3  |
| UPEI Students Staff Faculty                                       | 3  |
| Community Member Sign In                                          | 6  |
| Community Member Account Creation                                 | 7  |
| Book Time                                                         | 11 |
| View Bookings                                                     | 15 |
| Cancel Booking                                                    | 16 |
| Log Out                                                           | 16 |

Please see below for both a high level and a step by step set of instructions for how to make a booking with UPEI Athletics and Recreation.

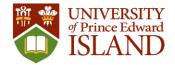

## Athletics and Recreation Bookings - High Level

### Book Time

- 1. Go to recreation.upei.ca
- 2. Login

a.

- UPEI students, staff and faculty
  - i. Use your UPEI email address and password
- b. Community members
  - i. Use the account you created on the member portal
  - ii. If you do not have an account yet you need to Sign Up for one
    - 1. Important: When signing up for an account enter your 7 digit UPEI ID number (include leading zeros) in the Member Information field.
    - 2. If you were a member at anytime before June 2021 you will have a UPEI ID number. If you don't know it please contact Athletics and Recreation at <u>recreation@upei.ca</u> before creating your community account.
- 3. Once logged in, click on Bookings
- 4. Click on desired booking type
  - a. E.g. Fitness Centre Bookings

#### i. Note: there can be a limit to the amount of time in advance that you can make a booking

- 5. Click on the day you would like to book
- 6. Over the time you would like to book, click on Book Now
- 7. A booking successful message will appear
- 8. You will receive an email from <u>recreation@upei.ca</u> with your booking details.

### View Bookings

To view all of your bookings

- 1. In the member portal click on your username in the top right
- 2. Click on Profile
- 3. Click on Bookings

Another option to view your bookings is to use the VIEW BOOKING link in the confirmation email you received when you booked your time.

### Cancel Booking

- 1. Log In and view your bookings
- 2. On the specific booking click on Cancel

See below for detailed step by step instructions with screenshots.

For assistance with bookings please contact UPEI Athletics and Recreation at:

Email: recreation@upei.ca Tel: 902-566-0368

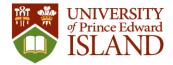

## Athletics and Recreation Bookings - Step By Step With Screenshots

#### Go to recreation.upei.ca

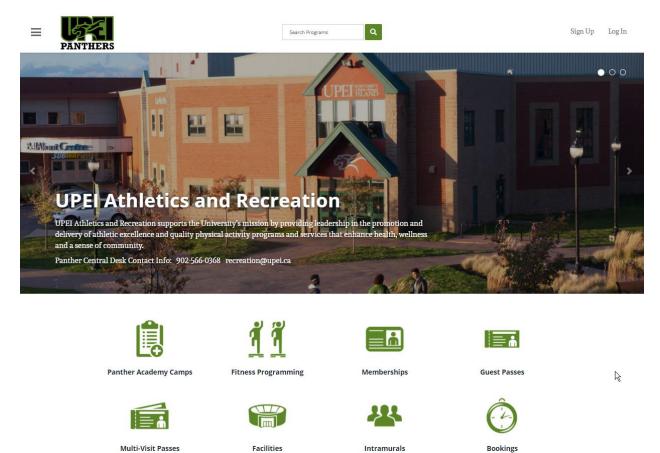

Log In

1. In the top right corner select Log In

### **UPEI Students Staff Faculty**

- 2. If you are an active UPEI student or staff and faculty member, select UPEI LOGIN
  - a. If not select Community Members and proceed to the Community Member section below

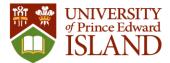

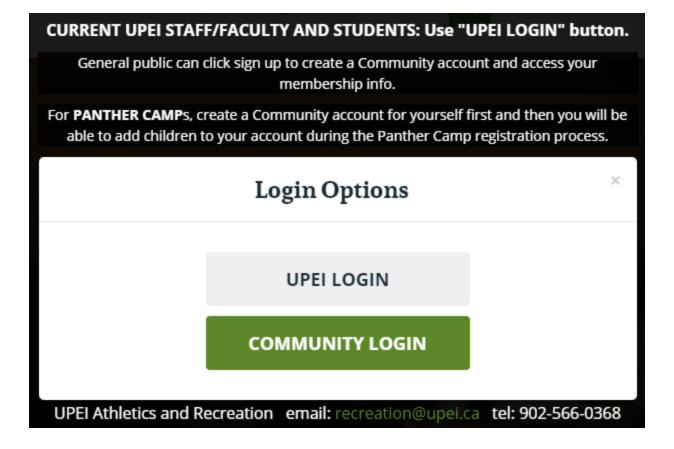

3. Enter your UPEI email address

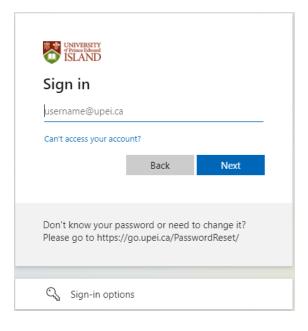

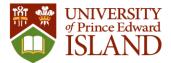

#### 4. Enter your UPEI password

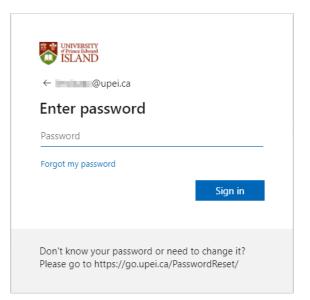

#### Proceed to Book Time section below

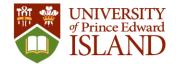

### Community Member Sign In

- 1. In the top right corner select Log In
- 2. If you have already created a community account for yourself, select COMMUNITY LOGIN.
  - a. If you have not created an account see account creation steps below.

| Current UPEI staff, faculty and students use: "UPEI LOGIN" button.                                                                                                    |
|----------------------------------------------------------------------------------------------------|
| General public can click sign up to create a Community account and access you<br>membership info.                                                                         |
| For PANTHER CAMPs, create an account for yourself first and then you will be<br>able to add children to your account as part or the Panther Camp registration<br>process. |
| ← Back ×                                                                                                    |
| Username<br>Password                                                                                                    |
| Trouble logging in?                                                                                                    |
| Don't Have an Account? Sign Up                                                                                                    |

3. Enter the username and password you created for yourself when you signed up for an account.

Proceed to Book Time section below

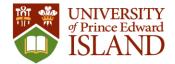

### Community Member Account Creation

- 1. You only need to create an account if you are not a current UPEI student or UPEI staff or faculty member. And, if you have not already created a community account.
- 2. On the **recreation.upei.ca** website select Sign Up in the upper righthand corner.
  - a. Important: When signing up for an account enter your 7 digit UPEI ID number (include leading zeros) in the Member Information field.
  - b. If you were a member at anytime before June 2021 you will have a UPEI ID number. If you do not know it please contact Athletics and Recreation at <u>recreation@upei.ca</u> before creating your community account.

Screenshot 1 of 2

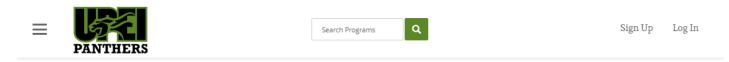

# Register

#### Create a new user account

| Name*              | First Name        | Last Name | Password Requirements              |
|--------------------|-------------------|-----------|------------------------------------|
|                    |                   |           | Must not contain username          |
| Desired Username*  | Desired User name |           |                                    |
| Password*          | Password          |           |                                    |
| Confirm Password*  | Confirm Password  |           |                                    |
| Email Address*     | Email Address     |           |                                    |
| Member Information | ID Number         |           | Enter UPEI ID number,<br>if known. |
| Date Of Birth*     | ~ ~               | <b>v</b>  |                                    |
| Gender*            |                   |           | ×                                  |
|                    |                   |           |                                    |

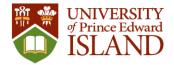

Screenshot 2 of 2

|                                                       | Search Programs                                           | l      | Sign Up | Log Ir |
|-------------------------------------------------------|-----------------------------------------------------------|--------|---------|--------|
| PANTHERS                                              |                                                           |        |         |        |
| Gender*                                               |                                                           | ~      |         |        |
| Phone Numbers                                         |                                                           |        |         |        |
| Home                                                  | Home                                                      |        |         |        |
| Work                                                  | Work                                                      |        |         |        |
| Mobile                                                | Mobile                                                    |        |         |        |
|                                                       |                                                           |        |         |        |
| Address                                               |                                                           |        |         |        |
| Address<br>Line 1                                     | Line 1                                                    |        |         |        |
|                                                       | Line 1<br>Line 2                                          |        |         |        |
| Line 1                                                |                                                           |        |         |        |
| Line 1<br>Line 2                                      | Line 2                                                    | ~      |         |        |
| Line 1<br>Line 2<br>City                              | Line 2<br>Charlottetown                                   | ~<br>~ |         |        |
| Line 1<br>Line 2<br>City<br>Province/State            | Line 2<br>Charlottetown<br>Prince Edward Island           |        |         |        |
| Line 1<br>Line 2<br>City<br>Province/State<br>Country | Line 2<br>Charlottetown<br>Prince Edward Island<br>Canada |        |         |        |

3. Complete the form and click on Register

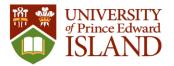

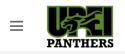

Search Programs Q

Sign Up Log In

# **Registration Successful**

| Step 1: Activ     | te Your Account                             |                                   |                 |
|-------------------|---------------------------------------------|-----------------------------------|-----------------|
| Before you can us | e your account it <b>must be activated.</b> |                                   |                 |
|                   | w to activate your account have been        |                                   |                 |
| Please check you  | email and follow the instructions to        | activate your account.            |                 |
| Note:             |                                             |                                   |                 |
|                   | can be delayed by several minutes           |                                   |                 |
| Check your j      | nk or spam folder or filter if you do n     | ot receive this email             |                 |
| Step 2: Sign      | n                                           |                                   |                 |
| 1 0               |                                             |                                   |                 |
| Once you've succ  | ssfully activated your account you wil      | be able to sign in and begin usin | g your account. |
| Log In            |                                             |                                   |                 |

- 4. This will trigger an email to you for account activation.
  - a. Click link in email to activate your account
  - b. Sample account activation email:

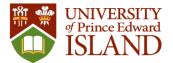

| Hello Happy Panther,                                                                                         |                            |           |  |
|----------------------------------------------------------------------------------------------------|----------------------------|-----------|--|
| Welcome to the *TEST* UPEI At<br>member portal!                                                              | hletics & Recreation *TEST | r* online |  |
| You can activate your account u                                                                              | sing the link below.       |           |  |
| ACTIVATE MY ACCOUNT                                                                                          |                            |           |  |
| - or -                                                                                                    | -                          |           |  |
| Copy and paste the following UR                                                                              | L into your browser.       |           |  |
| https://testrecreation.upei.ca/Ac<br>f506eddb-2f7b-48f0-8d3c-30a06                                           |                            | <u>.</u>  |  |
| Note: Your account must be act                                                                               | ivated within 7 days.      |           |  |
| If you have received this email in<br>any action to cancel the account<br>activated, and you will not receiv | . The account will not be  | ) take    |  |
|                                                                                                    |                            |           |  |
| Account activation r                                                                                         | nessage.                   |           |  |

# **Activate Account**

 $\equiv$ 

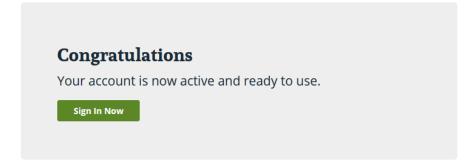

- 5. Login as Community member
  - a. Click Sign In Now in on Activate Account window or go to recreation.upei.ca

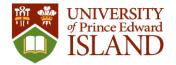

### **Book Time**

### Go to recreation.upei.ca

- 1. Login (if needed Sign Up to create account for yourself)
  - a. Use your UPEI ID in the Member Information field when creating account

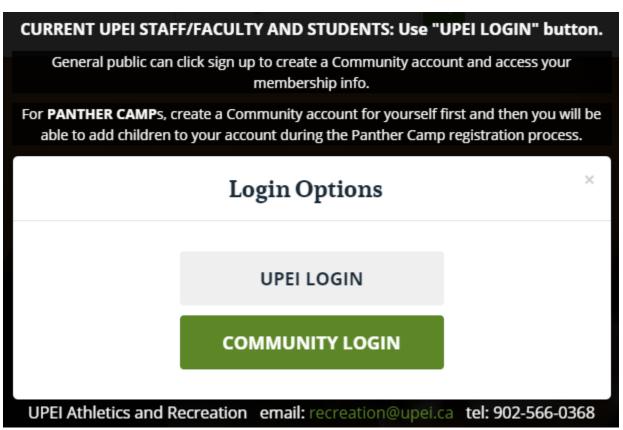

2. Click on Bookings

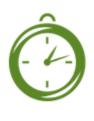

### Bookings

3. This will take you to the Bookings page

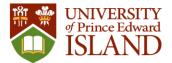

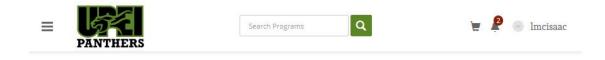

# Bookings

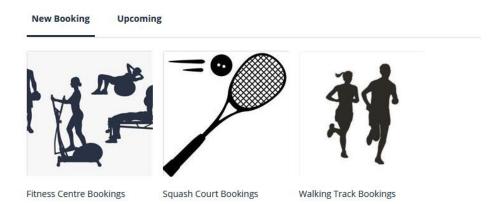

- 4. Click on the booking you would like to make, e.g. Fitness Centre Bookings
  - a. Note: there can be a limit to the amount of time in advance that you can make a booking

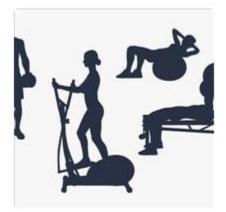

Fitness Centre Bookings

5. This will take you to the Fitness Centre Bookings page

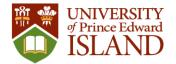

## **Fitness Centre Bookings**

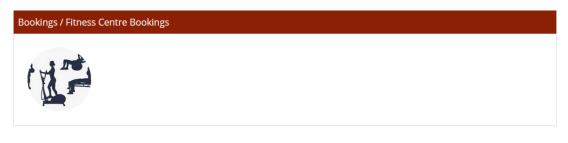

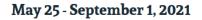

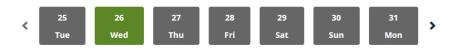

- 6. Click on the day you would like to book
  - a. Note: there can be a limit to the amount of time in advance that you can make a booking

### **Fitness Centre Bookings**

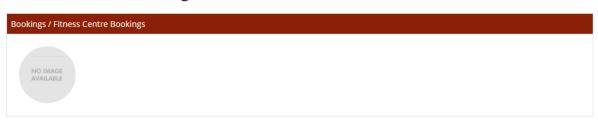

### May 25 - June 15, 2021

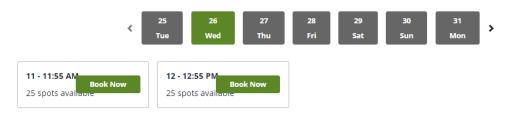

- 7. Over the time you would like to book, click on Book Now
- 8. On screen will show a success message

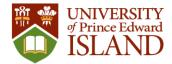

Booking Successful! A confirmation email has been sent to you.

# **Fitness Centre Bookings**

| Bookings / Fitness Centre Bookings |  |  |
|------------------------------------|--|--|
| NO IMAGE<br>AVAILABLE              |  |  |

May 25 - June 15, 2021

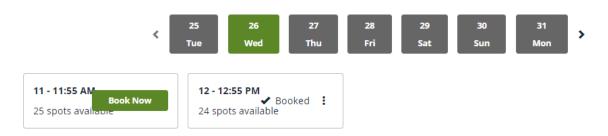

9. You will receive a reservation confirmation email from <u>recreation@upei.ca</u> with your booking details.

# **Fitness Centre Bookings - Fitness Centre Booking**

Land Manage | ID: 0035914

Hello Leigh McIsaac,

Here are the details regarding your recent booking. If you are unable to attend, please cancel your booking online.

Product: Fitness Centre Bookings - Fitness Centre Date: Wed, May, 26, 2021 Time: 12:00 PM - 12:55 PM

Thank you, UPEI Athletics & Recreation

10. Your booking is now complete.

VIEW BOOKING

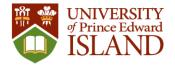

### View Bookings

To view all of your bookings

1. In the member portal click on your username in the top right

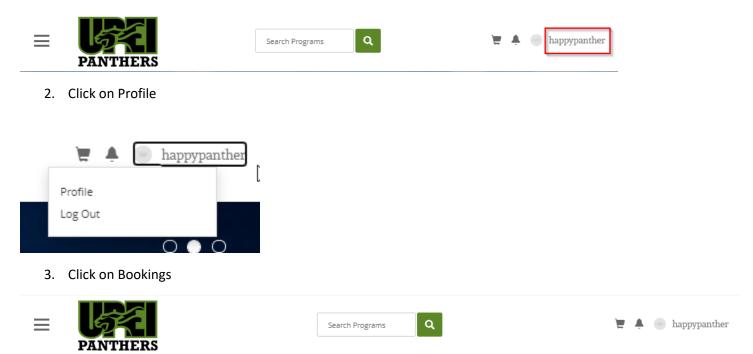

# **View Account**

|                          | Fo | Happy Panther                |                            |                       |        |
|--------------------------|----|------------------------------|----------------------------|-----------------------|--------|
| Personal Informatio      | on | Bookings                     |                            |                       |        |
| Programs                 | 0  | Name                         | Day                        | Time                  |        |
| Memberships<br>Equipment | 0  | Fitness Centre Bookings - Fi | tness Centre Wed, May 26 2 | 2021 12:00 - 12:55 PM | Cancel |
| Bookings                 | 1  |                              |                            |                       |        |
| Facilities               | 0  |                              |                            |                       |        |
| Guest Passes             | 0  |                              |                            |                       |        |
| Multi-Visit Passes       | 0  |                              |                            |                       |        |
| Order History            | 2  |                              |                            |                       |        |
| Invoices                 | 2  |                              |                            |                       |        |

Another option to view your bookings is to use the VIEW BOOKING link in the confirmation email you received when you booked your time.

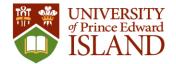

### Cancel Booking

- 1. Log In and view your bookings
- 2. On the specific booking click on Cancel

| = 6                    |      | Search Progr                                                           | rams Q           |                    | 💘 🔺 🕘 happypanther |
|------------------------|------|------------------------------------------------------------------------|------------------|--------------------|--------------------|
| PANTI                  | HERS | Cancel Booking                                                         |                  | ×                  |                    |
| View Ac                | cou  | Are you sure you want to cancel the Centre booking for Wed, May 26 203 |                  | iness              |                    |
|                        | Foi  |                                                                        | No Yes, C        | ancel              | ~                  |
| Personal Information   | n    | Bookings                                                               |                  |                    |                    |
| Programs               | 0    | Name                                                                   | Day              | Time               |                    |
| Memberships            | 0    | Fitness Centre Bookings - Fitness Centre                               | Wed, May 26 2021 | 12:00 - 12:55 PM   | Cancel             |
| Equipment              | 0    | Fittless Centre Bookings - Fittless Centre                             | Wed, May 26 2021 | 12.00 - 12.55 Pivi | Callee             |
| Bookings<br>Facilities | 0    |                                                                        |                  |                    |                    |
| Guest Passes           | 0    |                                                                        |                  |                    |                    |
| Multi-Visit Passes     | 0    |                                                                        |                  |                    |                    |
| Order History          | 2    |                                                                        |                  |                    |                    |
| Invoices               | 0    |                                                                        |                  |                    |                    |

- 3. To confirm click Yes, Cancel
- 4. This will remove the booking from your list.

### Log Out

1. Click on your username in the top right corner, then on Log Out

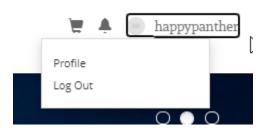